# **Guía BD en Microsoft Excel Y Lista dependiente**

En esta guía usted encontrara el uso de algunas funciones de base de datos usando las herramientas de Microsoft Excel en pro del mejoramiento de las multitareas que se presentan a diario en su puesto de trabajo:

### **FUNCION BDSUMA:**

Sintaxis

BDSUMA(base de datos;nombre de campo;criterios)

Base de datos es el rango de celdas que compone la lista o base de datos. Una base de datos es una lista de datos relacionados en la que las filas de información son registros y las columnas de datos, campos. La primera fila de la lista contiene los rótulos de cada columna.

Nombre\_de\_campo indica qué columna se utiliza en la función. Escriba el rótulo de la columna entre comillas, como por ejemplo "Edad" o "Rendimiento", o un número (sin las comillas) que represente la posición de la columna en la lista: 1 para la primera columna, 2 para la segunda y así sucesivamente.

Criterios es el rango de celdas que contiene las condiciones especificadas. Puede utilizar cualquier rango en el argumento Criterios mientras éste incluya por lo menos un rótulo de columna y al menos una celda debajo del rótulo de columna en la que se pueda especificar una condición de columna.

# Ejemplo

Usted puede realizar la siguiente matriz en el Excel, para aplicar algunas funciones de BD:

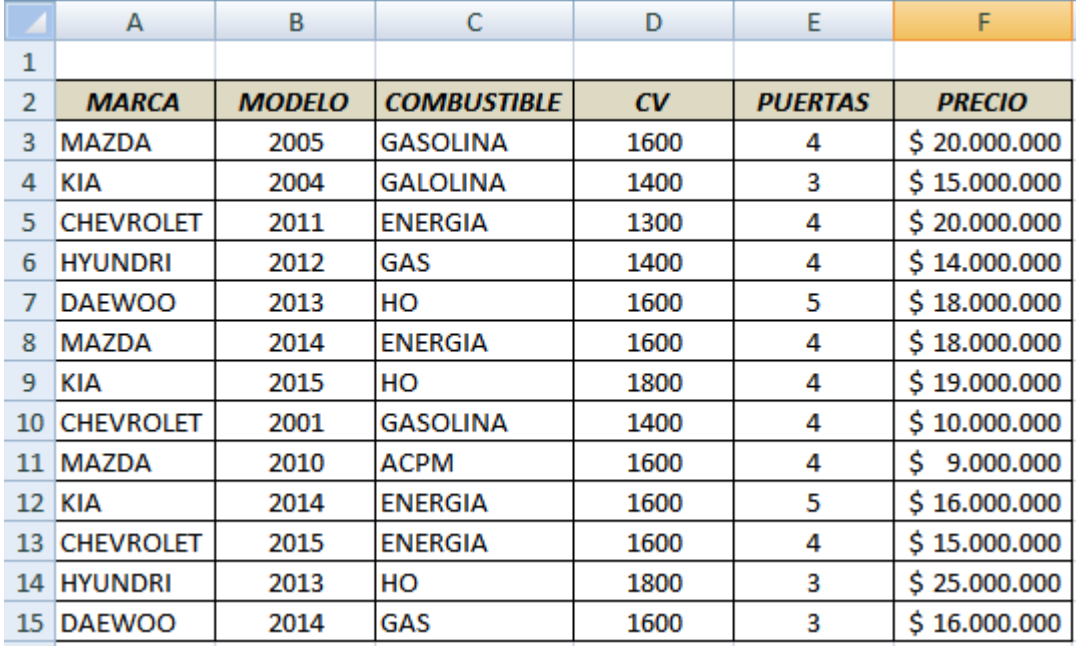

Luego de tener la matriz, usted puede tener en cuenta las preguntas o condiciones

¿Cuánto suma el precio de los carros, combustible de gasolina y tiene 4 puertas?

Condición 1 ¿Qué el vehículo sea de combustible de GASOLINA? Condición 2 ¿El vehículo tenga 4 puertas?

Pasos

- a) En Excel la condición que el vehículo sea de gasolina se debe de digitar en la celda así ="=gasolina"
- b) Es necesaria digitar el encabezado COMBUSTIBLE **PUERTAS**
- c) La condición como nos indica el literal a

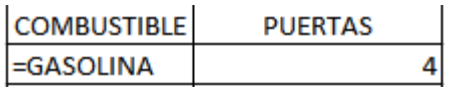

Cuando se encuentre en la celda destino la función a utilizar para esta pregunta es BDSUMA

Esta es la ventana del asistente de dicha función:

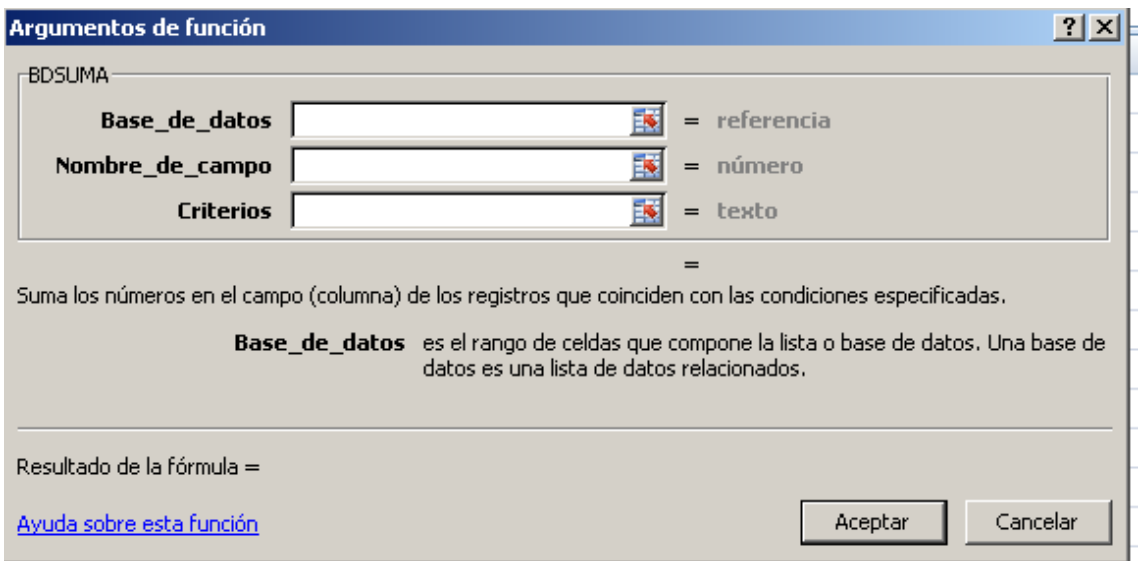

En el rectángulo de Base\_de\_datos, usted puede seleccionar toda la matriz es decir desde A2 hasta F15.

En el rectángulo Nombre\_de\_campo, digite la palabra PRECIO.

En el rectángulo de Criterios, usted selecciona donde digito el encabezado y las condiciones

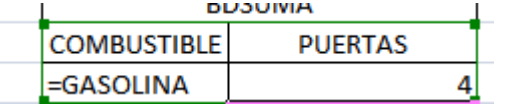

En el asistente queda de la siguiente manera:

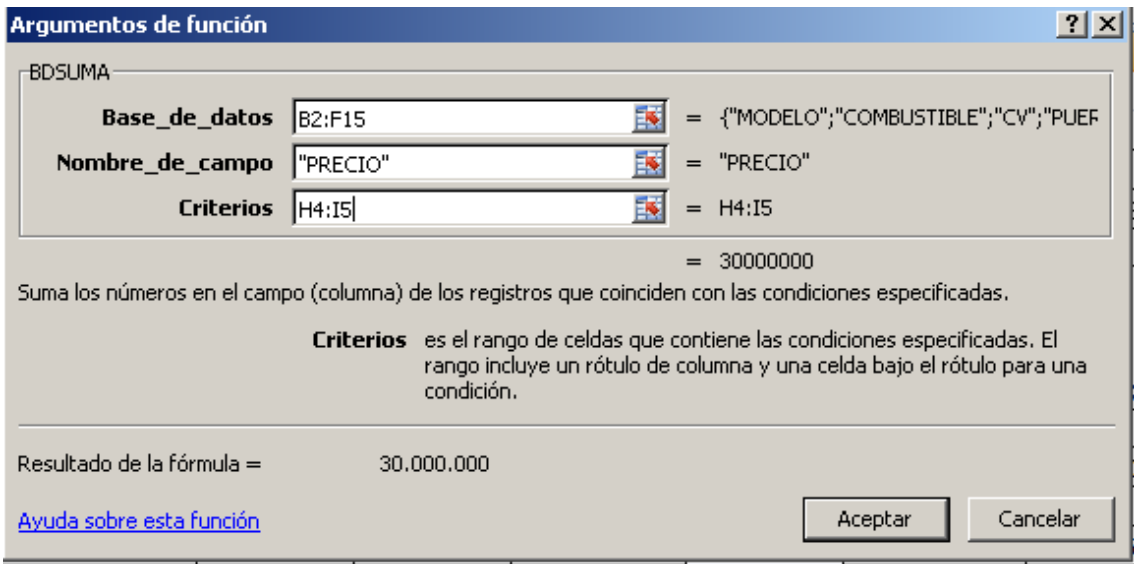

Sintaxis

=BDSUMA(B2:F15;"PRECIO";H4:I5)

Para nuestro Ejemplo la respuesta será:

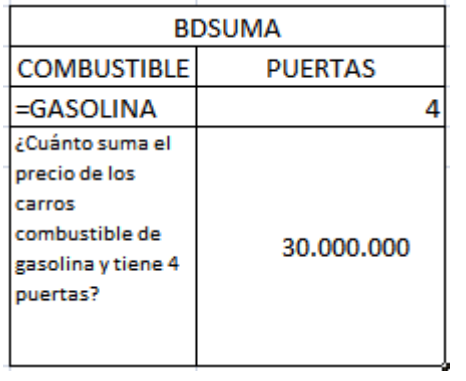

#### **FUNCION BDPROMEDIO:**

¿Cuál es el promedio del PRECIO de los carros de la marca CHEVROLET?

El asistente quedara así:

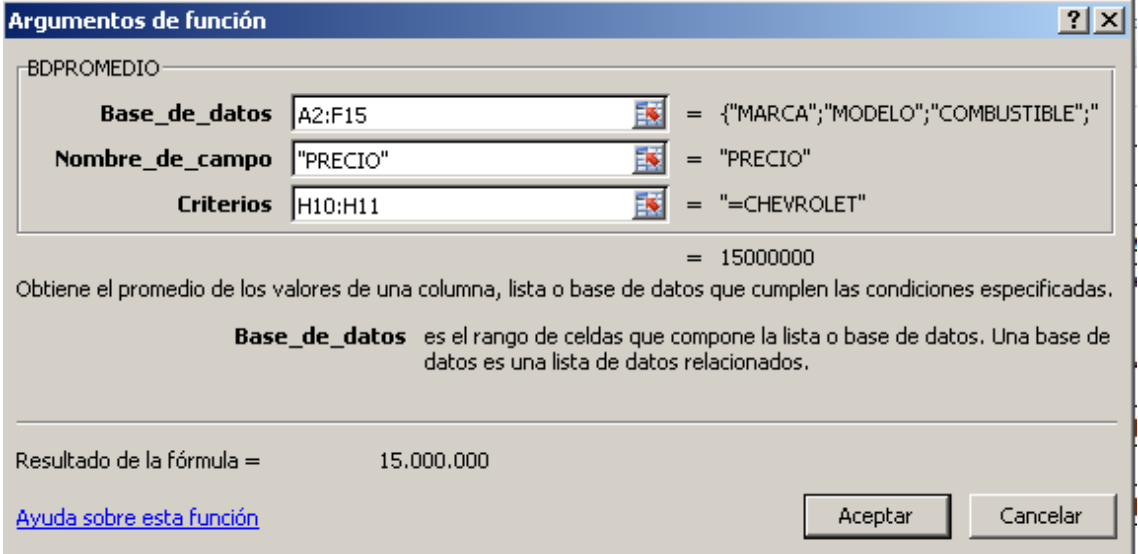

Tenga en cuenta que las preguntas, condiciones se deben de realizar en celdas diferentes a la matriz con su respectivo encabezado o titulo, además es necesario escribir el criterio cuando es texto así: ="=CHEVROLET"

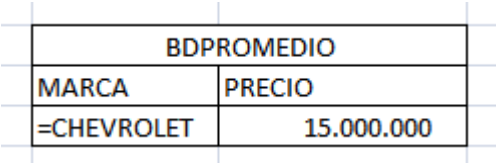

Sintaxis =BDPROMEDIO(A2:F15;"PRECIO";H10:H11)

Nota A1:F15 es la matriz PRECIO, Usted puede Digitar dicha palabra H10:H11, es el título y la condición

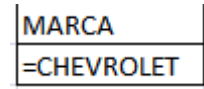

# **FUNCION BDMAX:**

¿Cuál es el PRECIO máximo?

Usted puede ubicar el cursor en la celda destino e insertar el asistente de la función BDMAX

ASI:

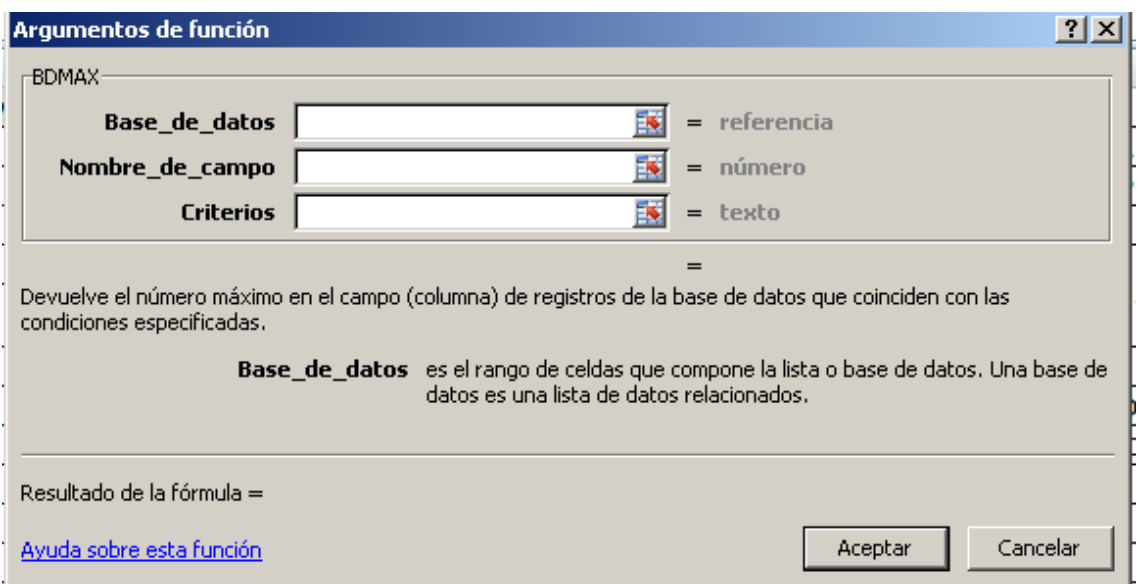

En el rectángulo Base de Datos, selecciones toda la matriz.

Nombre\_de\_campo, Digite la palabra PRECIO

Criterios, Seleccione en la matriz la columna de donde están los precios en nuestro caso desde F3 hasta F15: Ver ventana:

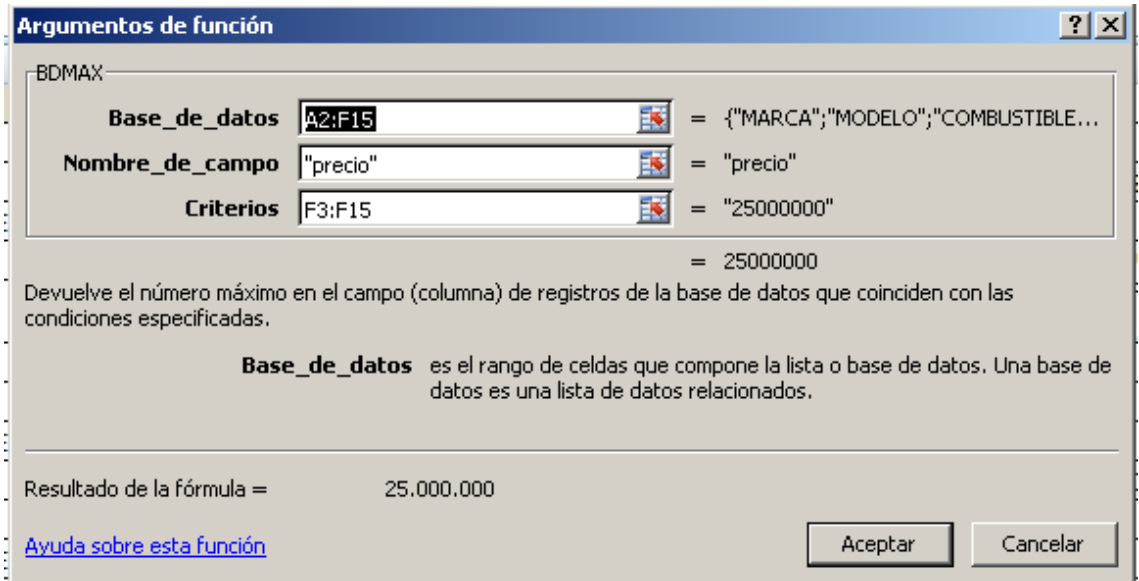

Sintaxis =BDMAX(A2:F15;"precio";F3:F15)

Respuesta

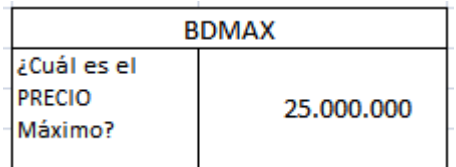

#### **FUNCION BDMIN:**

¿Cuál es l PRECIO mínimo de los carros?

Usted puede ubicar el cursor en la celda destino e insertar el asistente de la función BDMIN

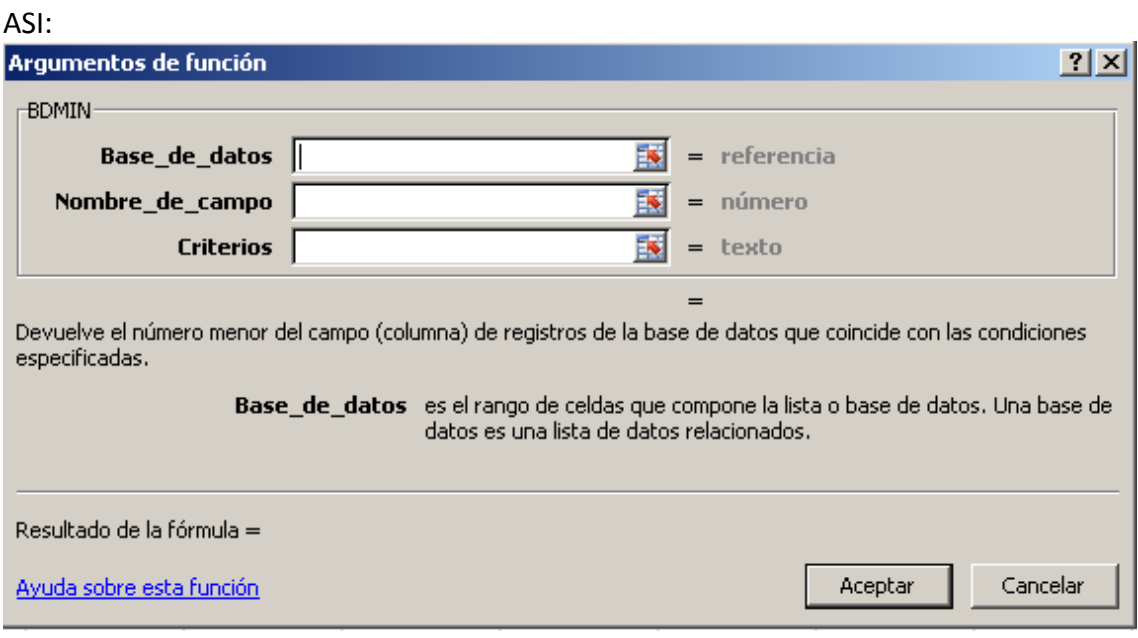

En el rectángulo Base\_de\_Datos, selecciones toda la matriz.

Nombre\_de\_campo, Digite la palabra PRECIO

Criterios, Seleccione en la matriz la columna de donde están los precios en nuestro caso desde F3 hasta F15: Ver ventana:

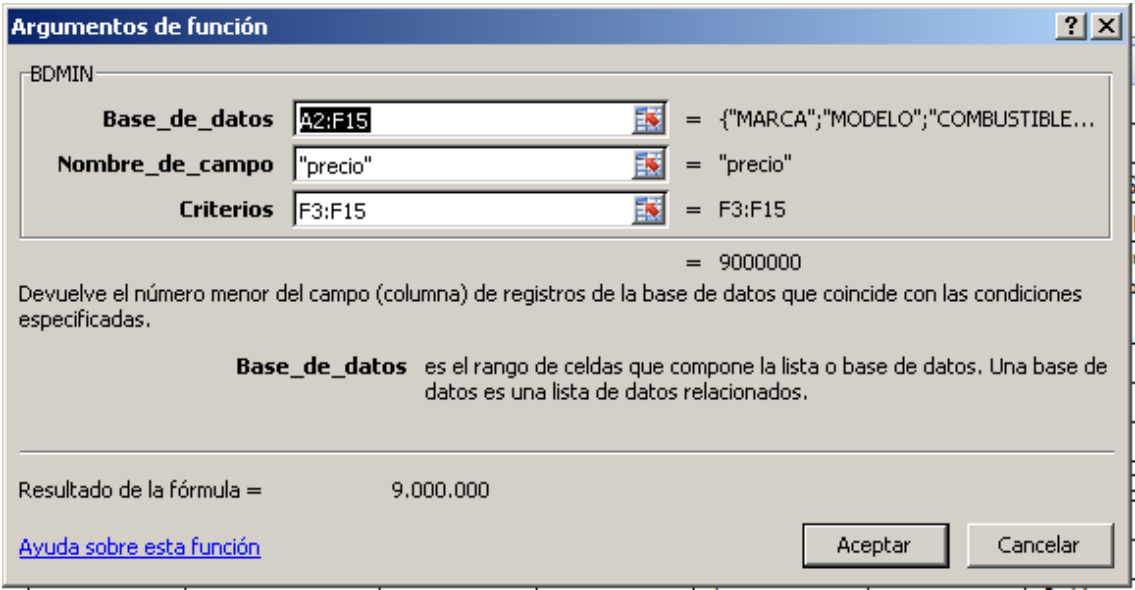

Sintaxis

#### =BDMIN(A2:F15;"precio";F3:F15)

Respuesta:

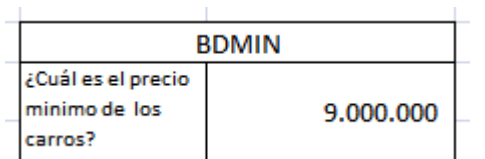

## **FUNCION BDCONTAR**

Esta función sirve para contar celdas que tiene datos Numéricos Únicamente: Entonces

¿Cuántos carros son de combustible de GASOLINA y tienen 4 PUERTAS?

No olvide digitar en una celda aparte el titulo y la condición

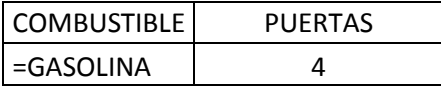

Recuerde la sintaxis del dato ="=GASOLINA"

Luego ubicar el cursor en la celda destino e insertar la función (asistente) BDCONTAR, así:

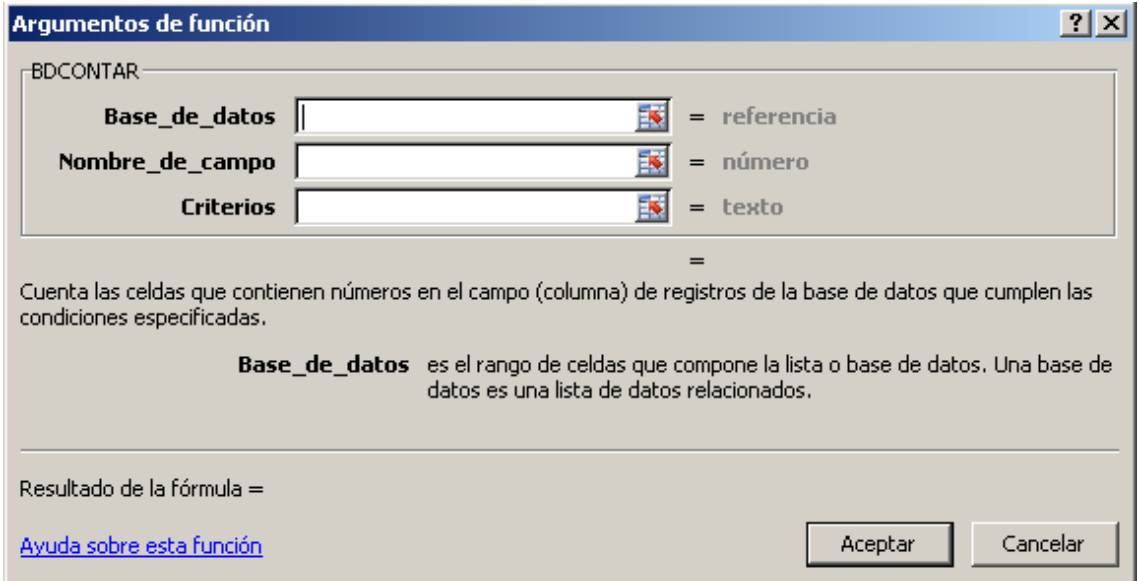

Luego seleccione los datos según requerimiento

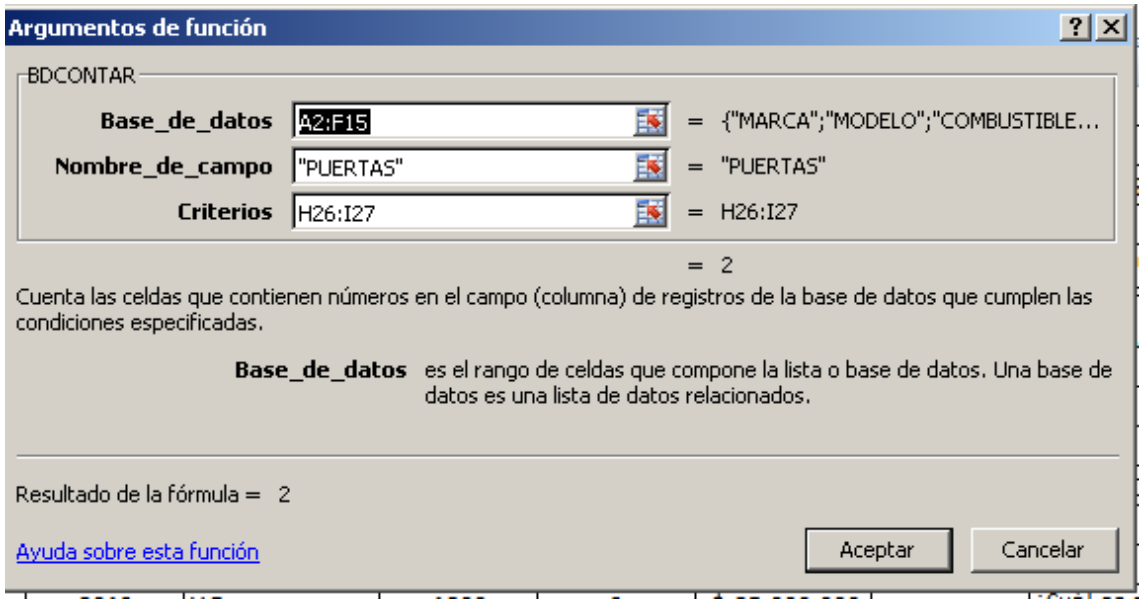

En el rectángulo de Criterios es donde usted escribió el titulo COMBUSTIBLE Y PUERTAS, con las celdas de Gasolina y 4

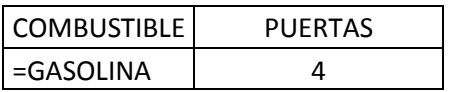

# **Sintaxis =BDCONTAR(A2:F15;"PUERTAS";H26:I27)**

La respuesta

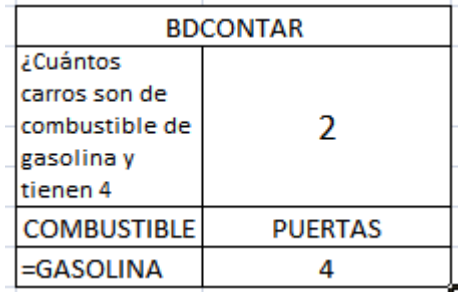

#### **FUNCION BDCONTARA**

Esta función sirve para contar celdas que tiene datos de texto o alfanuméricos Únicamente: Entonces

¿Cuántos Carros hay de la marca Mazda y Kia?

Tenga en cuenta la condición

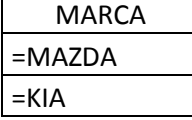

Sintaxis al digitar en la celda ="=mazda"

Luego ubique el cursor en la celda destino, inerte la función BDCONTARA

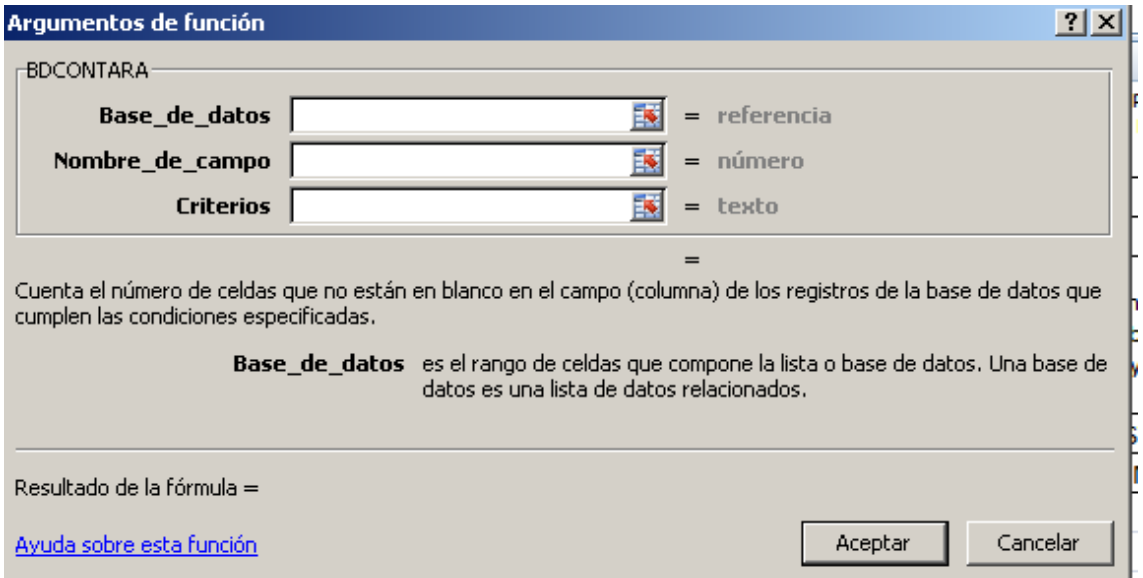

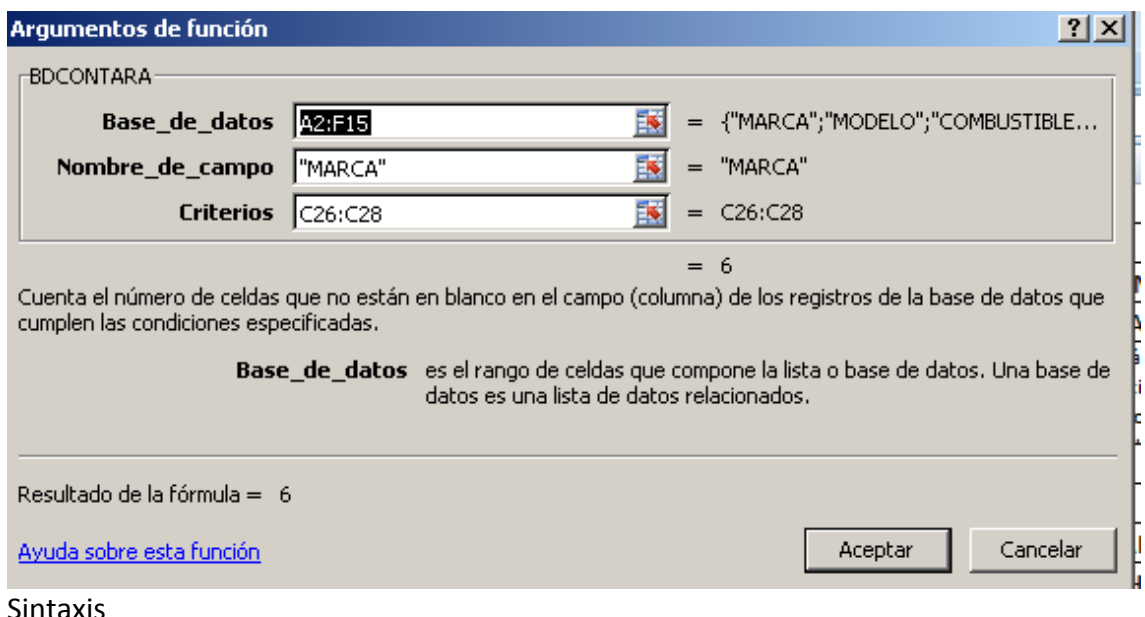

=BDCONTARA(A2:F15;"MARCA";C26:C28)

Respuesta

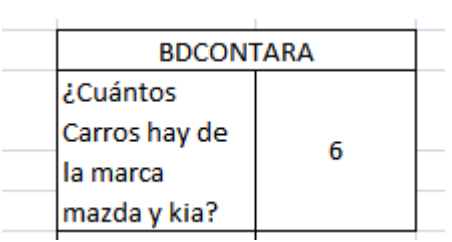

## **LISTA DEPENDIENTE**

El uso de la lista ayuda a agilizar el trabajar de una forma rápida los formularios o plantillas en Excel. Es una herramienta fácil de aplicar al diseño de nuestros libros tan solo dando clic al modulo de DATOS, y en la cinta de herramientas de Datos al lado superior derecho encuentra opción VALIDACION DE DATOS, usted puede dar clic

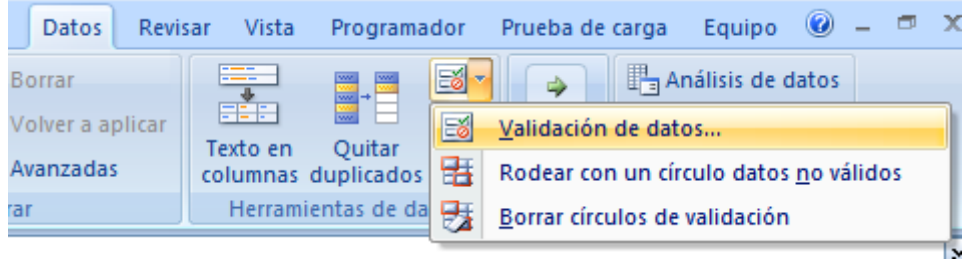

En el momento que dio clic le muestra este asistente o caja de dialogo donde puede ubicar configuración, abrir la ventana de Permitir y seleccionar Lista, luego ubicar el cursor en el rectángulo o cuadro de texto Origen, es esta opción selecciona la columna donde están los datos que usted quiere ver en la lista.

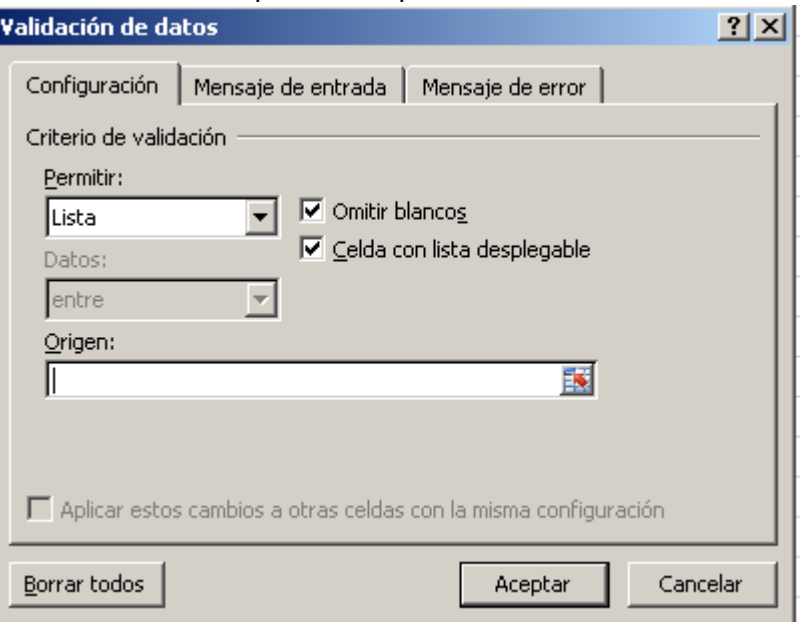

# **Ejemplo**

Se requiere seleccionar el Departamento y en la siguiente columna los municipio de dicho departamento, luego el medio de transporte del municipio.

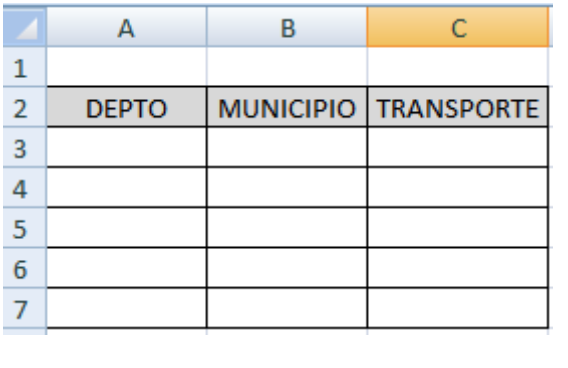

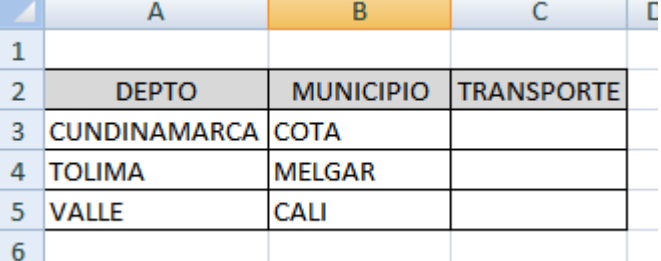

Usted puede personalizar los bloques de celdas que tienen los datos como departamentos, municipios y transporte

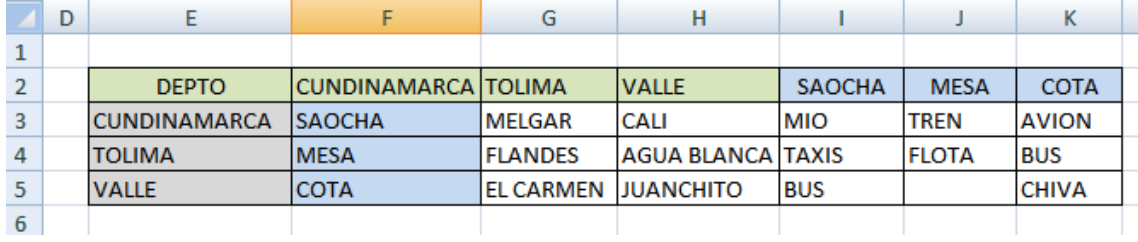

En la primera lista en nuestro caso del departamento en el asistente de lista el rectángulo de ORIGEN no se necesita de ninguna fórmula, solamente de la personalización de celdas o seleccionar las celdas que tiene a los departamentos ejemplo:

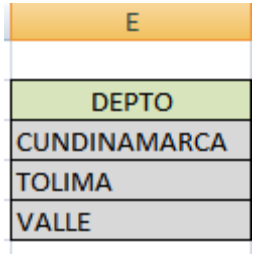

Luego nos quedara de la siguiente manera:

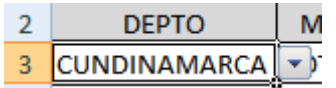

Para realizar la segunda columna de los municipios es fundamental en el rectángulo de Origen digitar la siguiente formula =indirecto(\$A\$3)

Origen:  $\left| = \text{INDIRECTO}(\frac{4}{4} \text{A} \frac{4}{3}) \right|$ 嶐

Porque esa formula

= toda fórmula inicia con este signo

Indirecto es la función

(\$a\$3) el signo \$ antes y luego de la letra A es para fijar la celda, es decir referencia Absoluta (este valor no varía es fijo), en nuestro caso A3 es el sitio donde está la lista del departamento en nuestro caso Cundinamarca

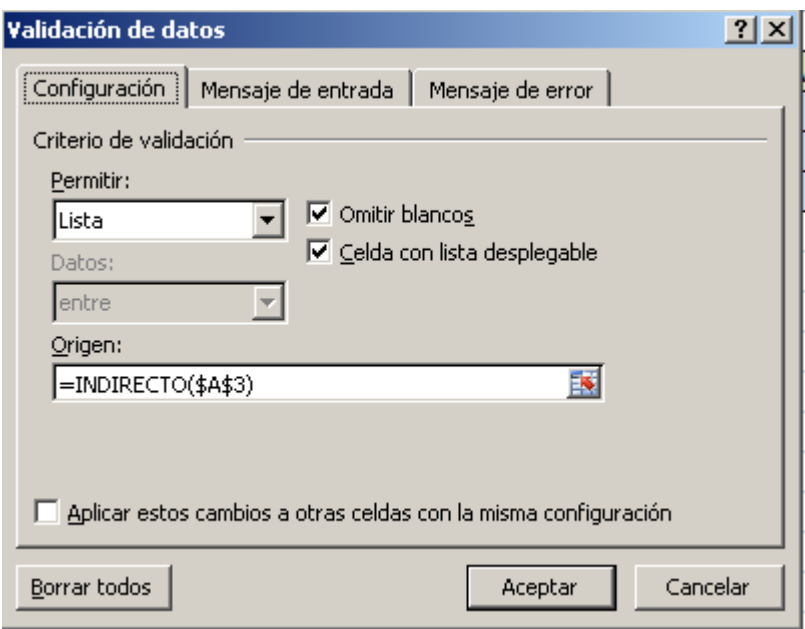

Como el departamento esta de forma vertical es necesario volver a colocarlos los nombres de los departamentos de forma horizontal

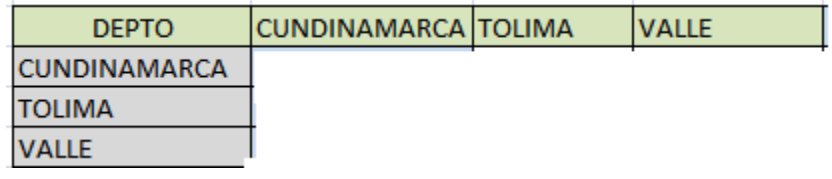

Luego debajo del departamento escribo los municipios así:

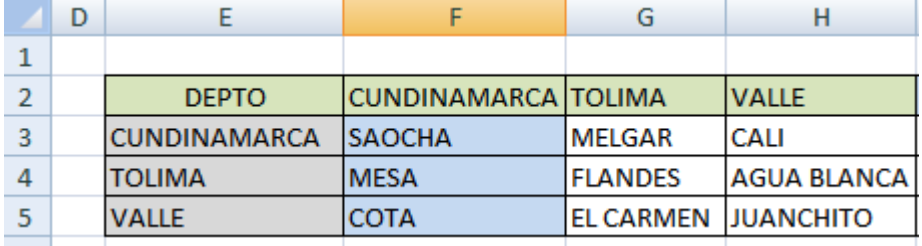

De esta manera nuestra lista va quedando así:

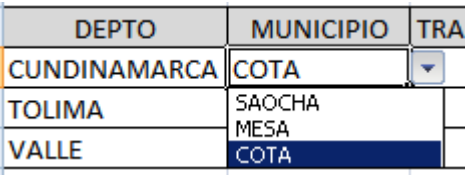

De la misma manera sucede con los municipios, es decir que el municipio, esta de forma vertical, repetimos los municipios de forma horizontal, en nuestro caso veremos los municipios de Cundinamarca: así:

Están de color azul en sus dos presentaciones

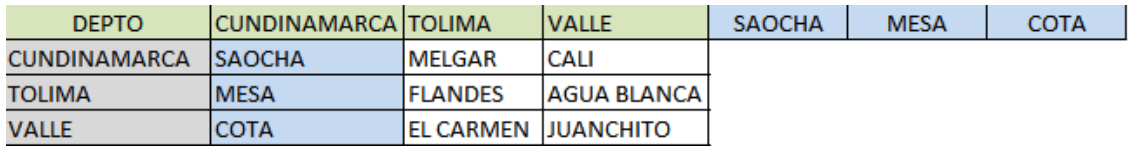

Es fundamental recordar que siempre que vamos a trabajar, lista es necesario ir a Datos, Validación de Datos y seleccionar Lista, en este caso vamos a realizar la tercera lista para ver que transporte tiene cada municipio.

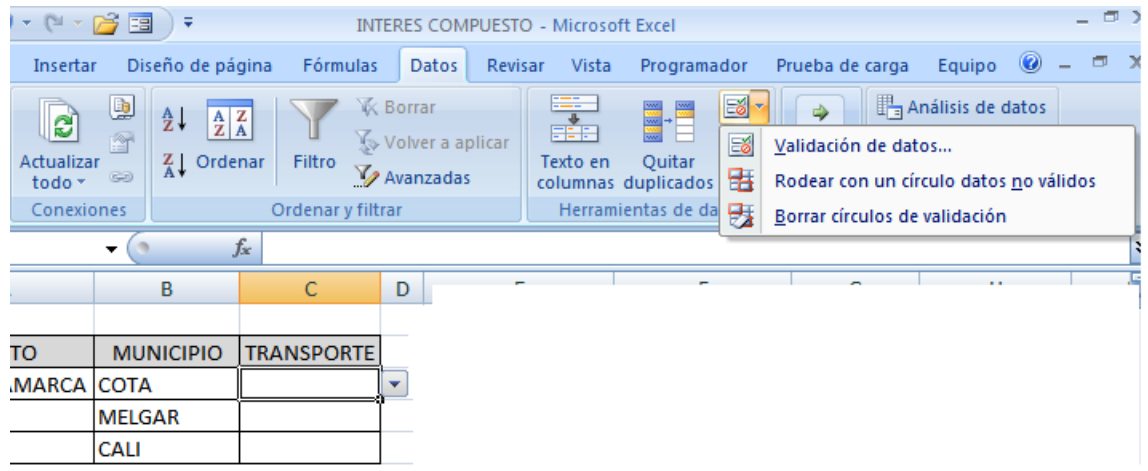

Es fundamental en el rectángulo o cuadro texto en origen escribir la siguiente fórmula

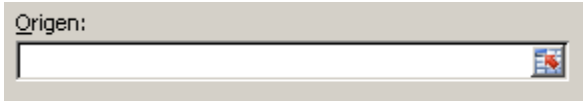

Nos quedaría de la siguiente forma:

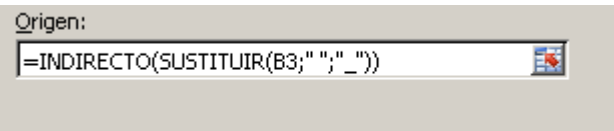

Esta fórmula nos ayuda que si en el momento de escribir los nombres de los municipios tenemos espacios en blanco, la formula nos simule con \_ Con el fin que no genere error

Ejemplo Agua Blanca

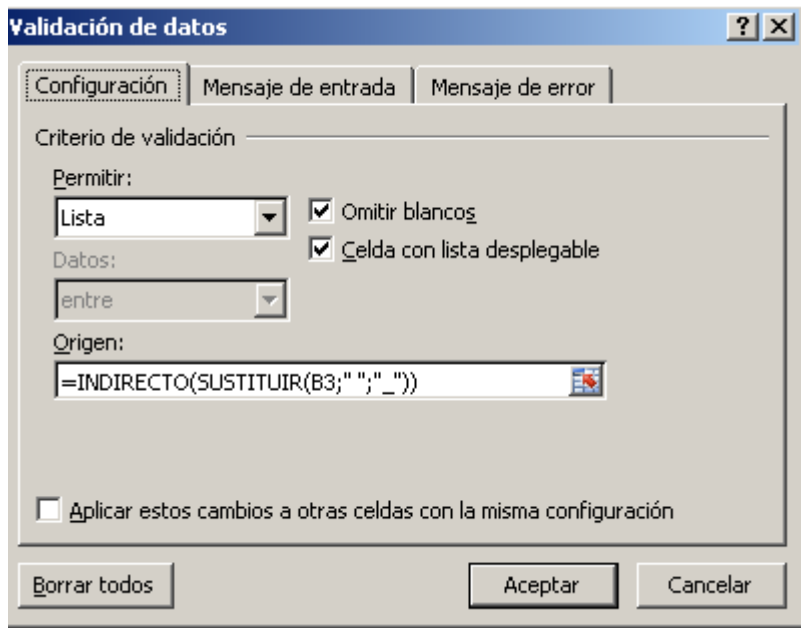

Es muy fácil realizar este tipo de listas para mejorar el rendimiento de las tareas diarias de nuestro quehacer.

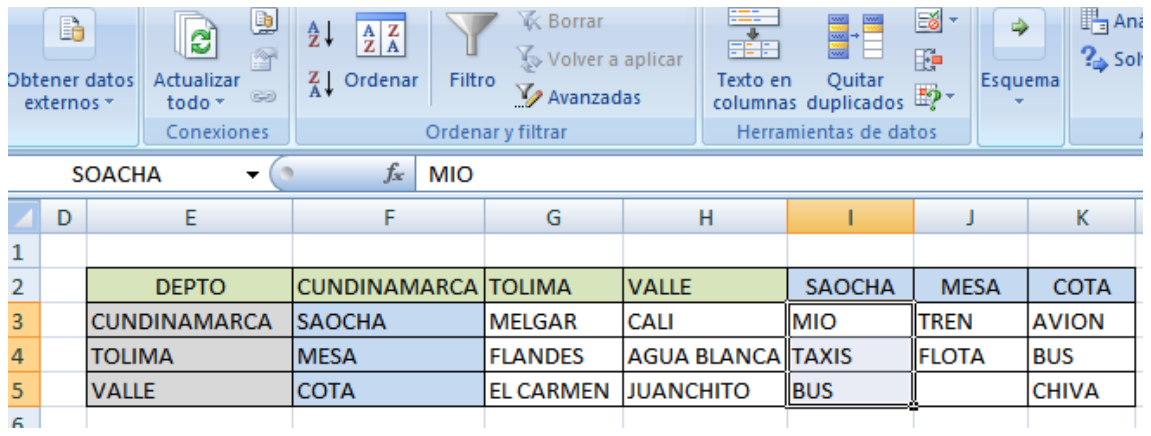

# **LISTA SENCILLA**

Como hacer una lista sencilla desde una hoja diferente Realizaremos los pasos anterios como realizamos el procedimiento para el departamento

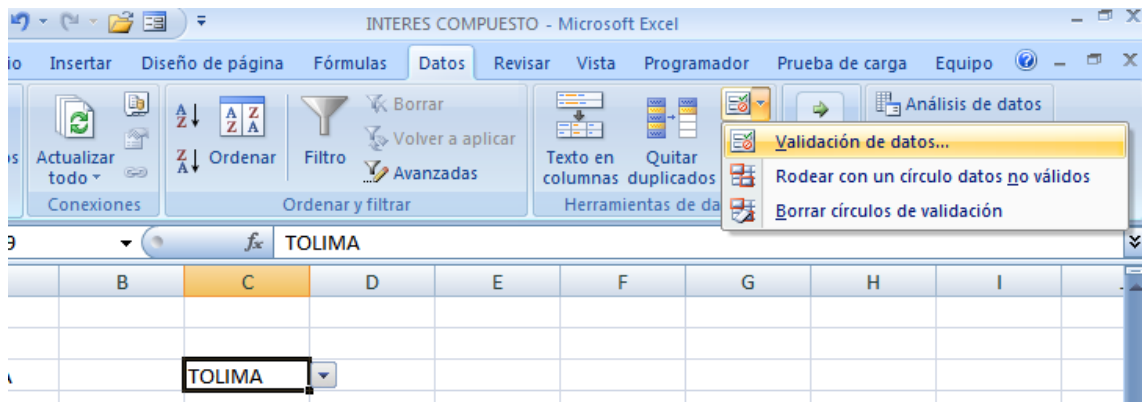

Cundo los datos están en una hoja diferente al sitio de trabajo es necesario digitar la siguiente fórmula en

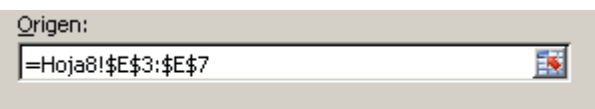

En el asiste quedaría así:

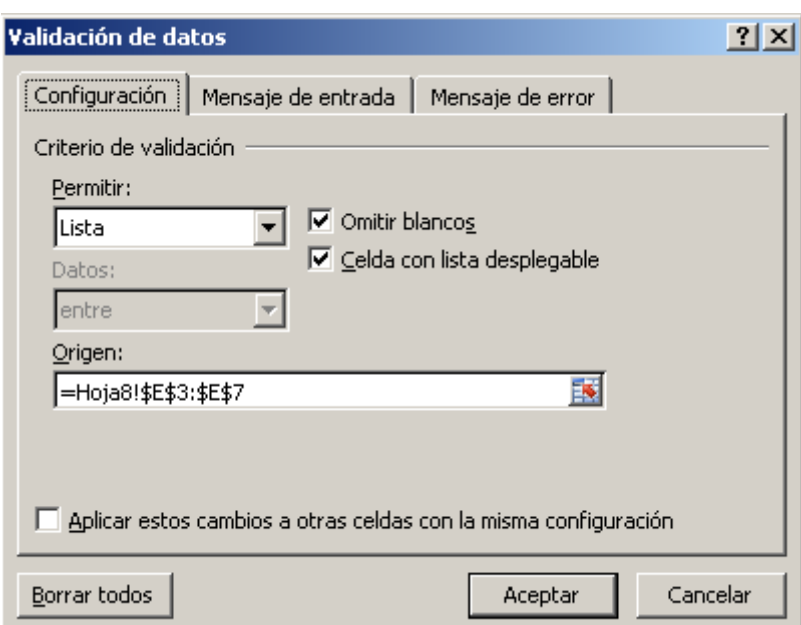

Nuestra lista se verá así

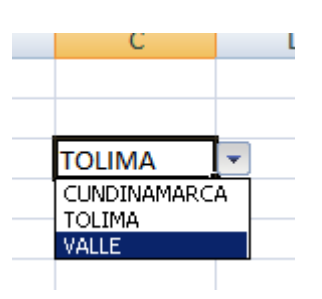

Si usted trabajo personalizando celdas quedaría de la siguiente manera

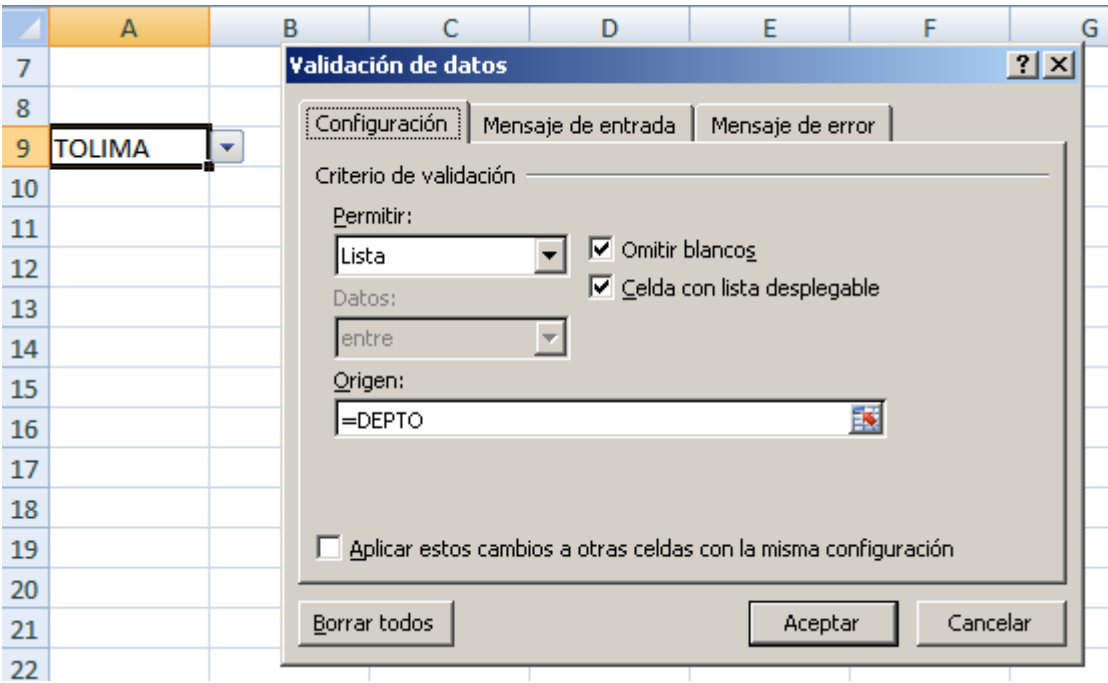